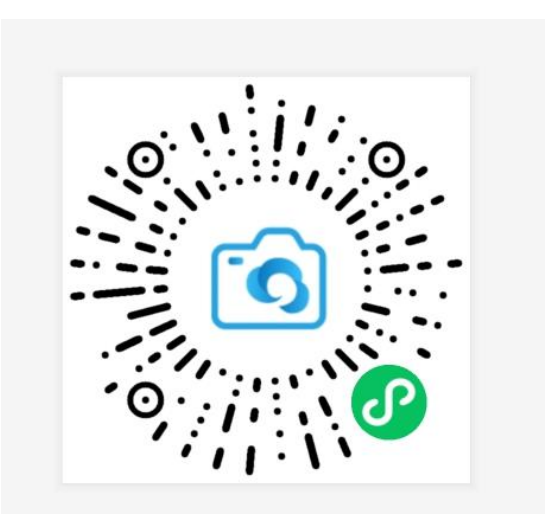

云证照-通用证件照图像采集操作指南

微信扫描此二维码开始采集

### 身份核验 > 关联学籍 > 拍照 >照片标准化 > 照片上传

### 1. 授权注册

扫码进入小程序后,点击【立即进入】按钮,进入后点击【微信快速登录】进行微信授权登 录,点击【允许】即可登录成功。

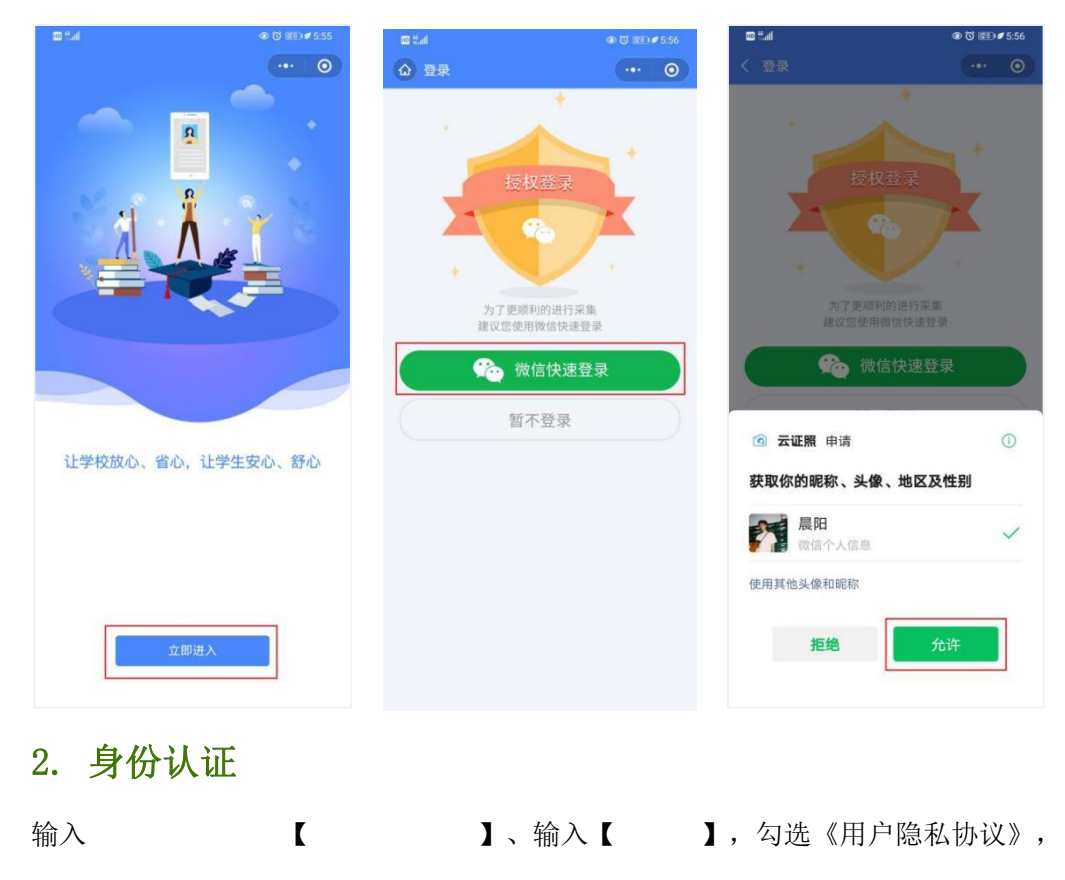

输入 【 不 】、输入【 】,勾选《用户隐私协议》,

点击【提交】。注意:考生号为:学号+身份证号后4位,自学考试的考生为:准考证

号+身份证号后4位。

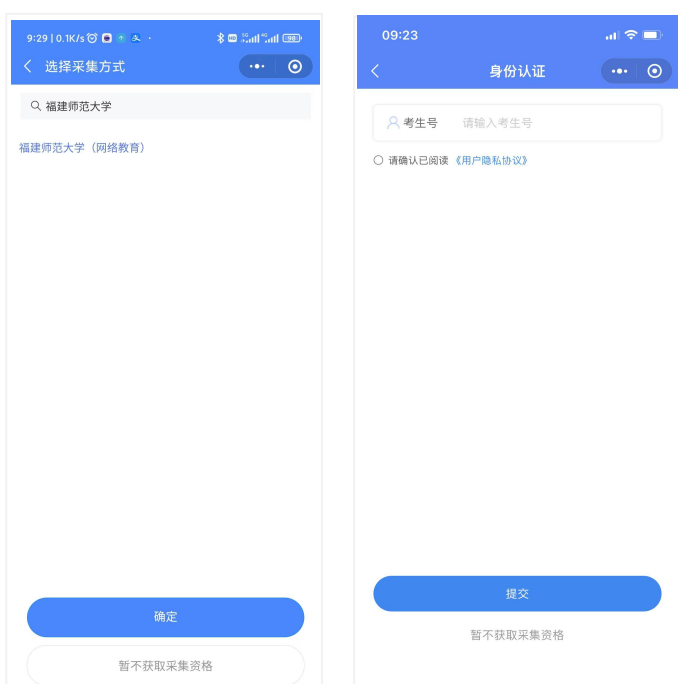

# **3.** 采集资格展示

系统将自动匹配出您的学籍信息,请点击【进入采集】继续操作。 确认学籍信息无误后,点击【拍照/上传】进入支付界面。

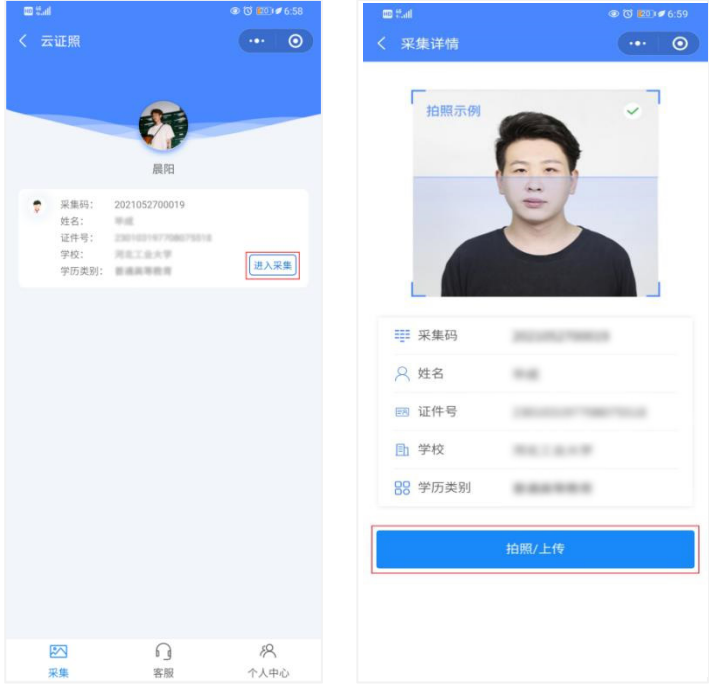

# **4.** 支付费用

点击【立即支付】按钮进行支付。

#### 注: 采集费用以页面显示的价格为准。

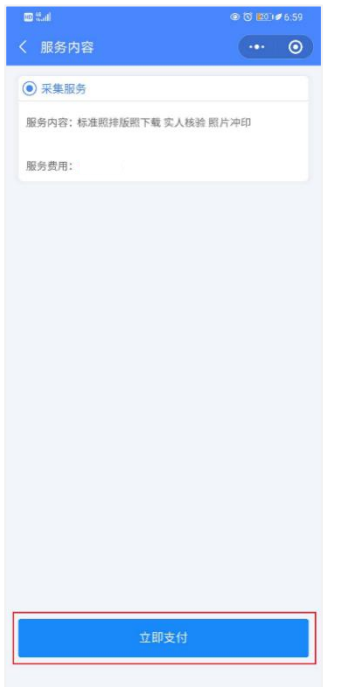

# **5.** 上传照片

为了帮助您快速采集成功,建议您在提交照片前务必仔细阅读拍照要求后再点击【拍照】提 交合格照片。

拍照完成后,请点击【上传】按钮,即为您制作证件照。

注:不可上传自拍照,必须邀请他人充当摄影师为您拍摄。

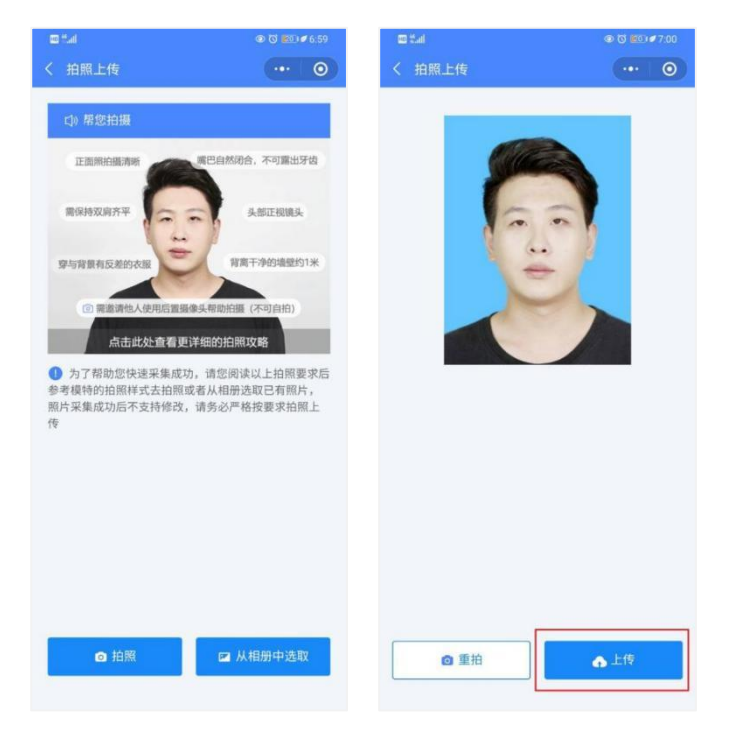

# 6. 照片标准化制作

拍照后,点击【照片标准化】,进入照片标准化制作过程中。 照片上传之前,请再次确认您的照片,然后点击【上传等待审核】。

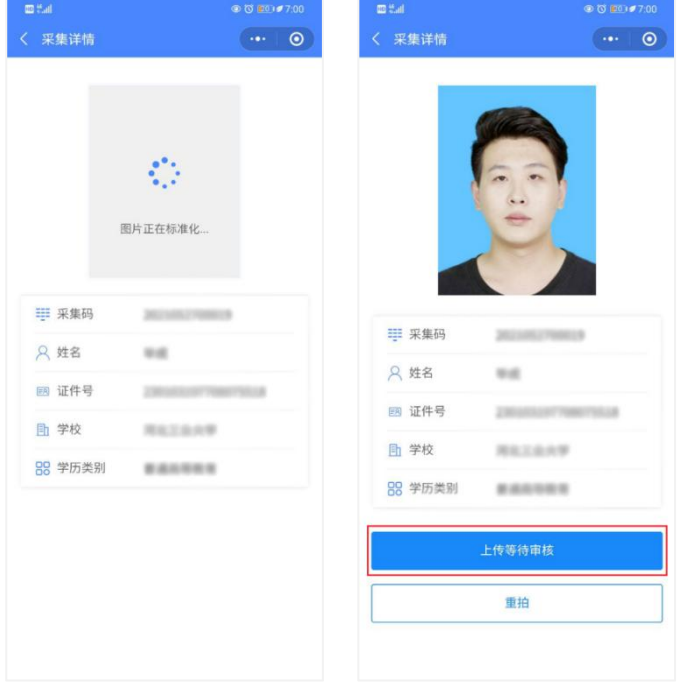

## **7.** 提交照片审核

如您在审核中时,发现信息有误或者想要更换照片上传,请立即与客服反馈。 注:照片一经提交审核通过,采集完成后,即不支持修改信息或更换照片。

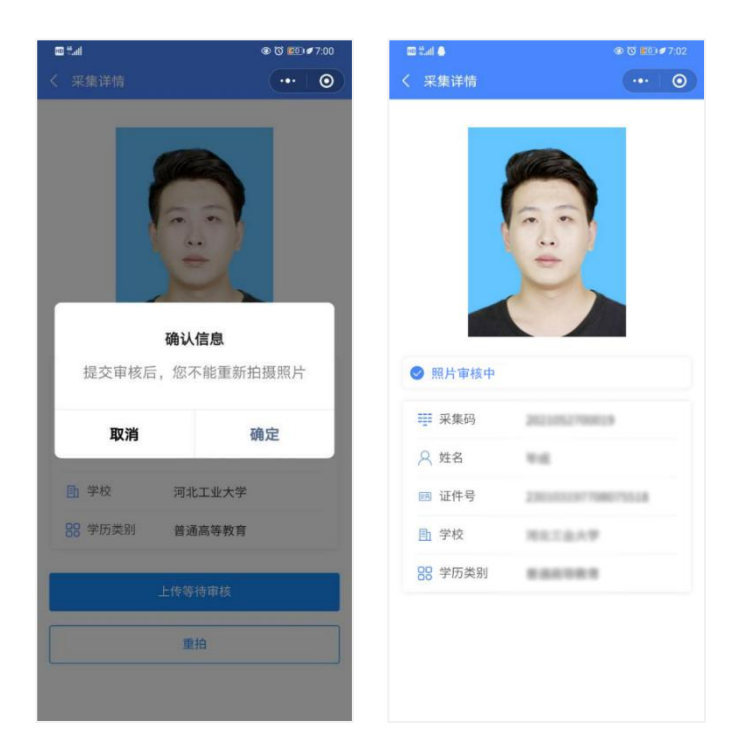

#### 注意事项:

1 如果您的照片"审核未通过"请您按照提示重拍上传(重拍上传不需要重复付费) 以免影响您的采集。

2 有任何疑问,您可以点击小程序上的"在线客服"或"电话咨询"获取我们专业客服 人员的帮助。

祝您采集顺利!

# 拍照注意事项

 $1$ 

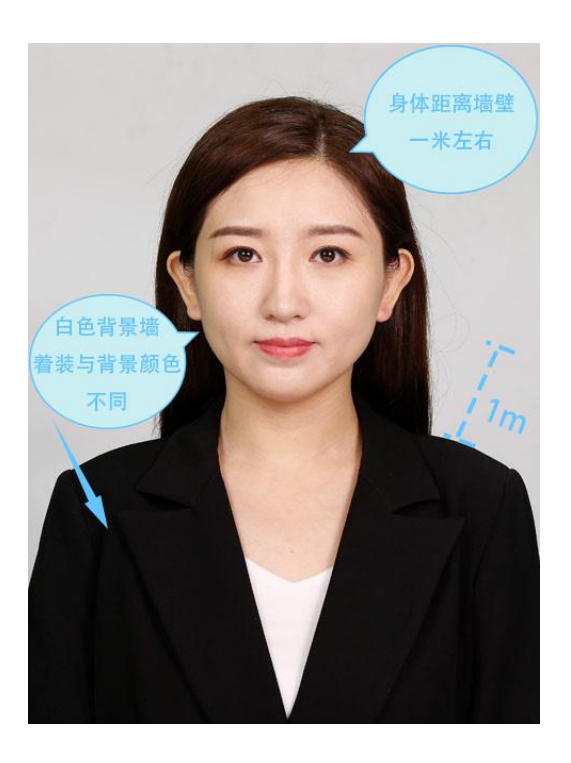

2、使用后置摄像头拍摄身体部位至胸部部位的半身照;

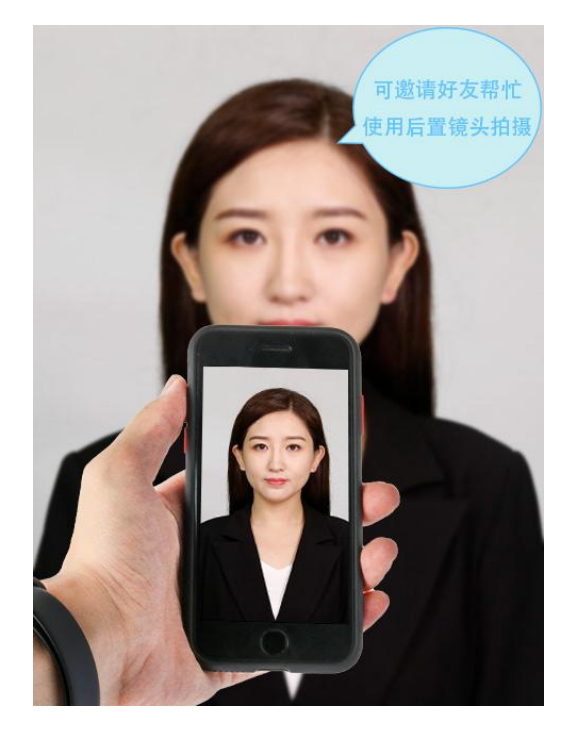

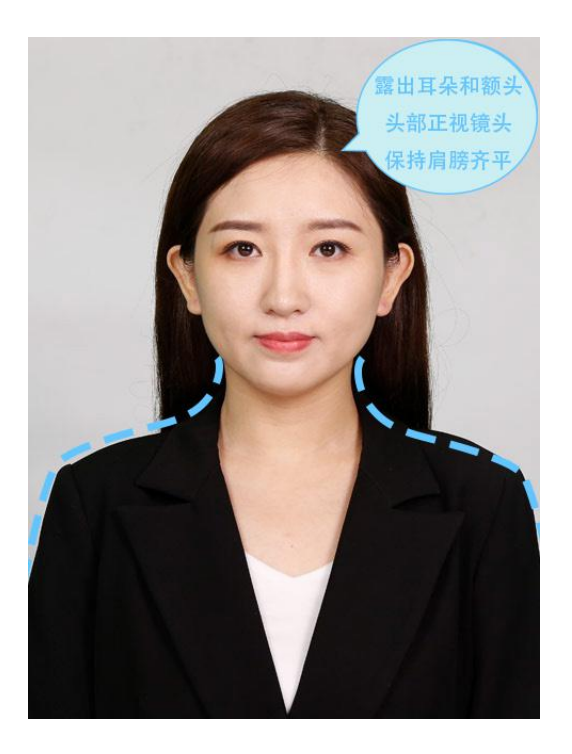

4、注意<br>布要佩戴眼镜<br>第二 你品;

个,不得可能的。有一个事情,我们也不会有一个事情。我们的事情,我们也不会有一个事情,我们的事情,我们也不会有一个事情,我们的事情,我们的事情,我们的事情,我们

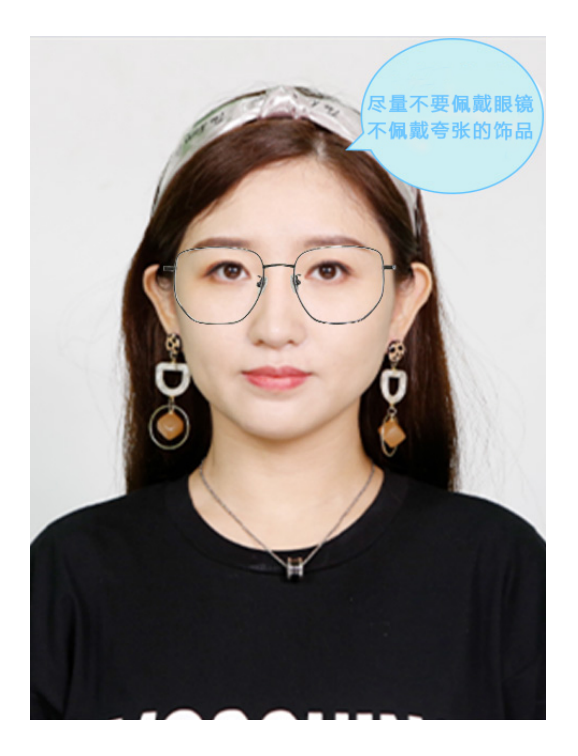

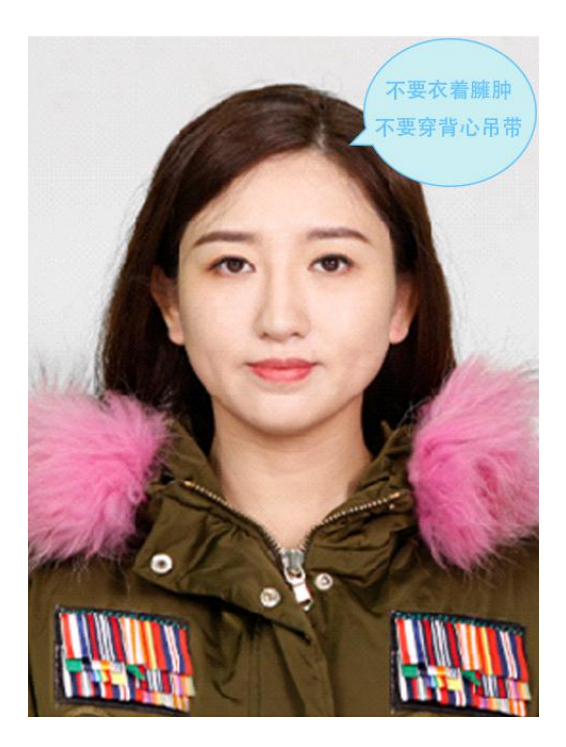

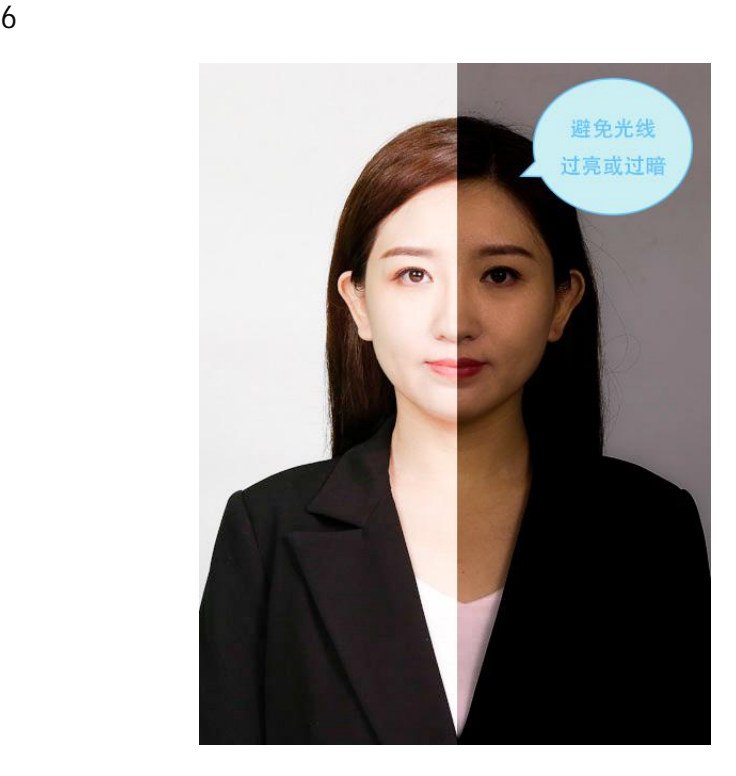

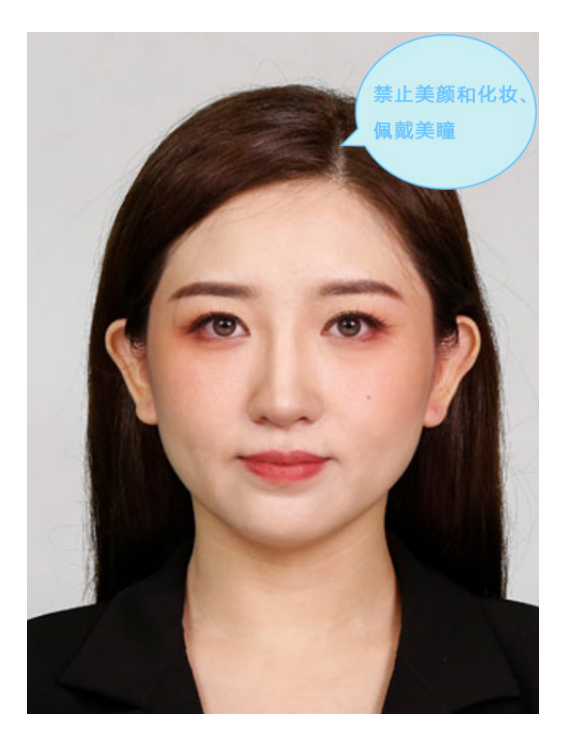